# **Konfiguration der iDRAC Remote Access Console**

Veröffentlicht: 2023-09-30

Wenn Ihr ExtraHop-System in einem Rechenzentrum oder einer anderen Remote-Umgebung eingesetzt wird, müssen Sie möglicherweise über eine Remoteverbindung auf die Konsole- und Energieverwaltungsfunktionen zugreifen. Der Fernzugriff ist auf dem ExtraHop-System über den Integrated Dell Remote Access Controller (iDRAC) verfügbar. Nachdem Sie iDRAC aktiviert und konfiguriert haben, können Sie das System aus- und wieder einschalten, Konsolenmeldungen anzeigen und Hardwareüberwachungs- und Startprotokolle überprüfen.

Die iDRAC-Schnittstelle ist standardmäßig auf allen ExtraHop-Appliances aktiviert, mit Ausnahme der EDA 1200, die keine iDRAC-Schnittstelle hat. Sie können Updates für die iDRAC-Controller-Firmware von der [Dell Technologies-Webseite .](https://www.dell.com/support/home/en-us?app=products)..

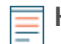

**Hinweis:**Die Schritte und Menüoptionen zum Ändern der Einstellungen können je nach iDRAC-Version variieren.

### **Zugriff auf den iDRAC**

- 1. Wenn die Appliance läuft, zeigt das LCD die vorhandene IP-Adresse an. Drücken Sie unter dem LCD die Häkchentaste zwischen den beiden Pfeilen.
- 2. Hervorzuheben **iDRAC** und drücken Sie die Häkchen-Taste.

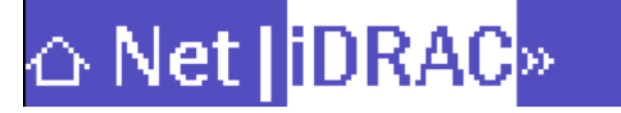

3. Hervorzuheben **IP** und drücken Sie die Häkchen-Taste.

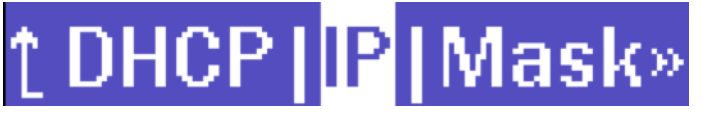

4. Notieren Sie sich die IP-Adresse, die auf dem LCD angezeigt wird.

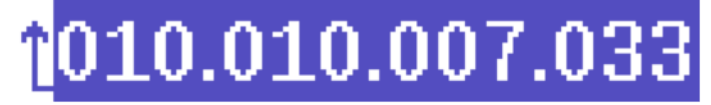

5. Geben Sie in einem Webbrowser die IP-Adresse ein und melden Sie sich mit dem Benutzernamen an Wurzel und das Passwort, bei dem es sich um die Service-Tag-Nummer handelt, die auf dem Bildschirm oder auf dem Auszug an der Vorderseite des Geräts aufgeführt ist. Das Passwort unterscheidet zwischen Groß- und Kleinschreibung.

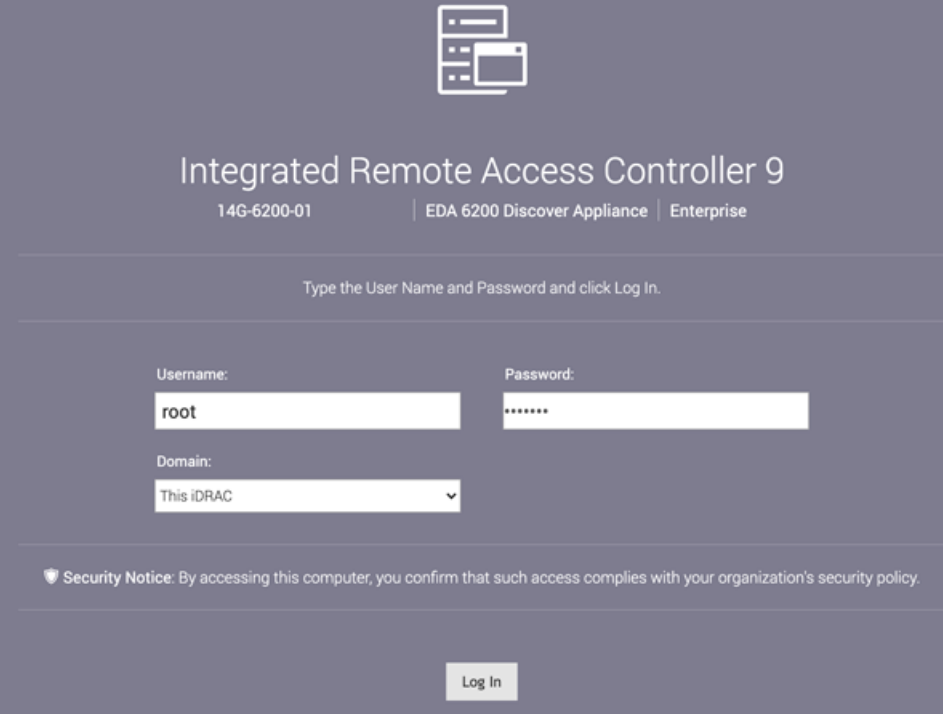

### **Konfiguration des iDRAC mit einer statischen IP-Adresse**

- 1. klicken **iDRAC-Einstellungen**.
- 2. Klicken Sie im Abschnitt Aktuelle IPv4-Einstellungen auf **IPv4-Einstellungen konfigurieren**.
- 3. Wählen **Deaktiviert** aus dem DHCP-Dropdown-Menü.
- 4. In der **Statische IP-Adresse** Feld, geben Sie die IP-Adresse ein, die Sie für den Fernzugriff auf Ihr ExtraHop-System konfigurieren möchten.

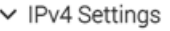

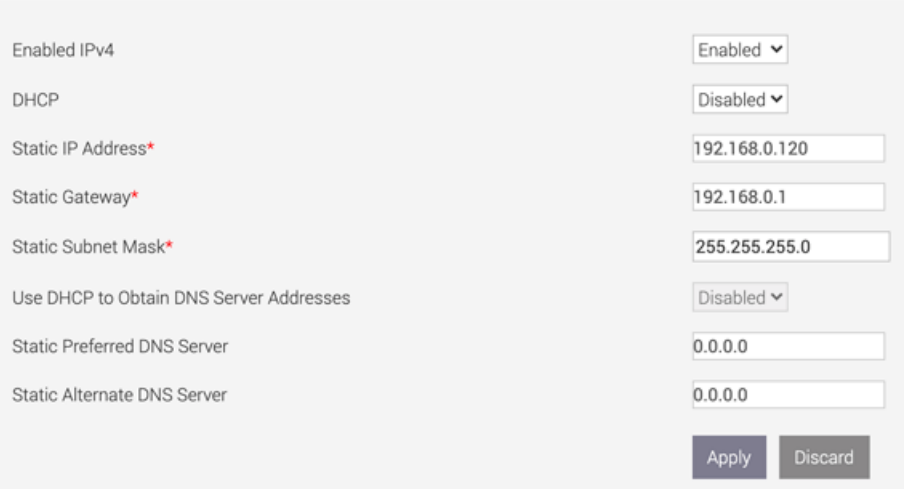

### **Starten der virtuellen iDRAC-Konsole**

1. Aus dem **Konfiguration** Menü, klicken **Virtuelle Konsole**.

## ExtraHop **@•**

#### 2. klicken **Starten Sie Virtual Console**.

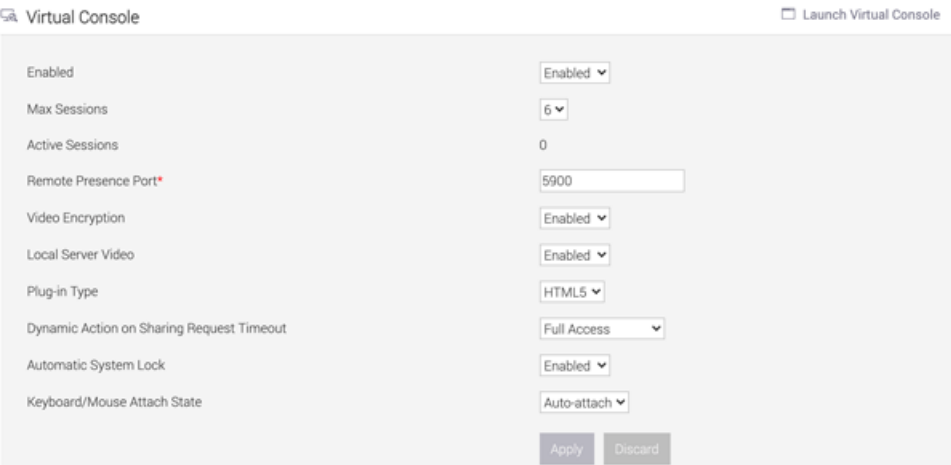

### **Das System aus- und wieder einschalten**

- 1. Aus dem **Konfiguration** Menü, wählen **Energiemanagement**.
- 2. Aus dem **Steuerung der Leistung** Drop-down-Menü, wählen **System zurücksetzen (warmer Neustart)**.

#### Configuration

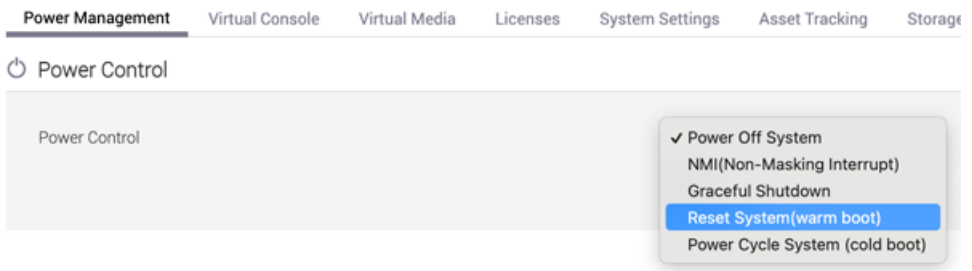

3. klicken **Bewerben**.

### **Lege ein sicheres Passwort fest**

Die iDRAC Das Passwort ist standardmäßig mit der Service-Tag-Nummer auf dem Pullout an der Vorderseite der ExtraHop-Appliance konfiguriert. Sie sollten das Standardkennwort in ein sichereres Passwort ändern, das Sie wählen.

- 1. Aus dem **iDRAC-Einstellungen** Menü, klicken **Nutzer**.
- 2. klicken **Lokale Benutzer**.
- 3. Wählen Sie den Root-Benutzer aus und klicken Sie dann auf **Bearbeiten**.
- 4. Geben Sie das neue Passwort ein, und geben Sie das Passwort zur Bestätigung erneut ein.

**Wichtig:** Passwörter dürfen nicht mehr als 20 Zeichen enthalten.

5. klicken **Speichern**.

### **Aktualisieren Sie die iDRAC-Firmware**

Um die Vorteile der iDRAC-Firmware-Verbesserungen zu nutzen, können Sie die iDRAC-Controller-Firmware aktualisieren. Die iDRAC-Controller-Firmware wird nicht aktualisiert, wenn Sie die ExtraHop-Systemfirmware aktualisieren.

**Wichtig:** Für dieses Verfahren müssen Sie die Appliance herunterfahren, um den  $\bigcirc$ Aktualisierungsvorgang abzuschließen.

- 1. Folgen Sie den Anweisungen auf der [Dell Technologies-Webseite](https://www.dell.com/support/article/en-us/sln292363/dell-poweredge-update-the-firmware-of-single-system-components-remotely-using-the-idrac?lang=en) E um die Firmware zu aktualisieren.
- 2. Loggen Sie sich in die Administrationseinstellungen des ExtraHop-Systems ein über https:// <extrahop-hostname-or-IP-address>/admin.
- 3. Klicken Sie im Abschnitt Geräteeinstellungen auf **Herunterfahren oder Neustarten**, und klicken Sie dann auf **Herunterfahren**.
- 4. Melden Sie sich bei der iDRAC-Weboberfläche an.
- 5. Wählen Sie auf der Dashboard-Seite **System einschalten**.